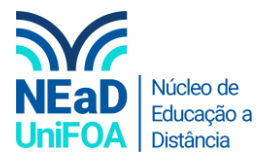

## **Como criar um fórum no AVA?**

*Temos um vídeo para este passo a passo, caso queira acessar [clique aqui](https://fundacaooswaldoaranha-my.sharepoint.com/:v:/g/personal/eduardo_carreiro_foa_org_br/EYn7S8UBLcRPk1zYlSH74IsBJ81Vcprlg24hwS1eHMoo8Q?e=nKiJBz)*

- 1. Acesse a disciplina e a seção que deseja criar o fórum.
- 2. Clique em "Criar atividade de Aprendizagem"

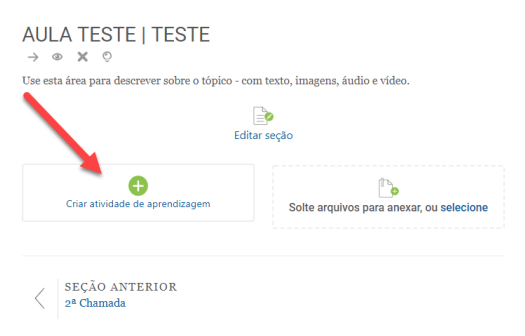

## 3. Clique no item "Forúm"

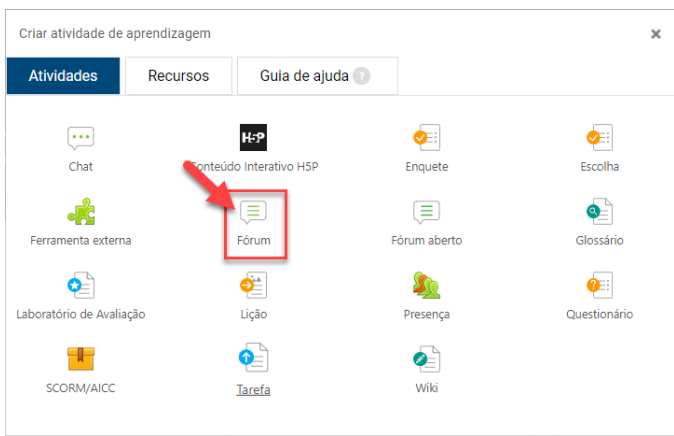

4. Você redirecionado para uma nova tela, coloque o título e a descrição do fórum.

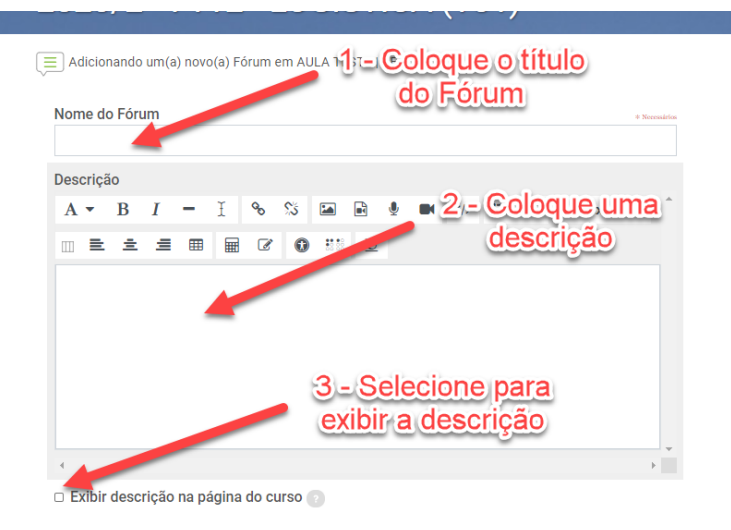

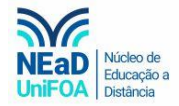

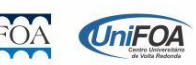

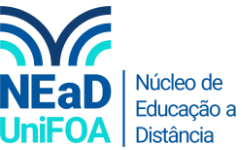

5. Selecione o tipo de fórum. Você pode deixar como "Fórum geral" ou selecionar outra opção.

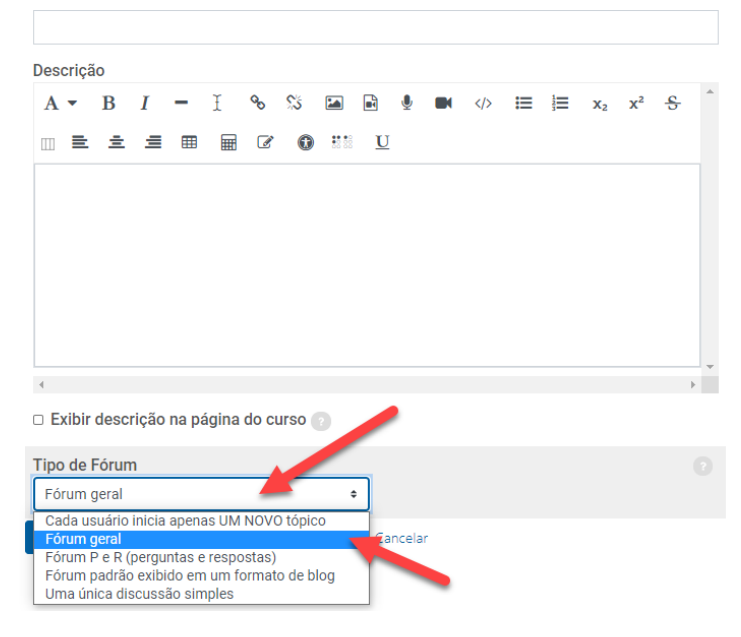

6. Coloque a disponibilidade do fórum. Neste item você poderá colocar a data de entrega e a data limite de envio.

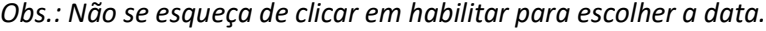

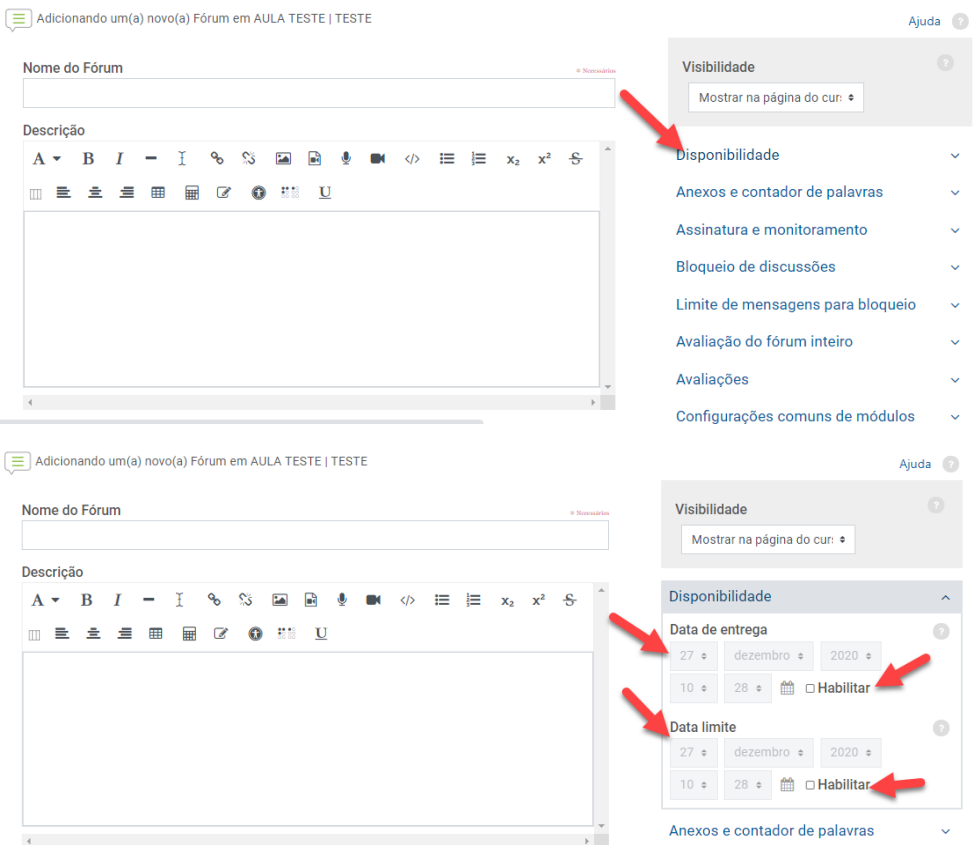

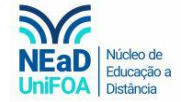

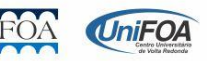

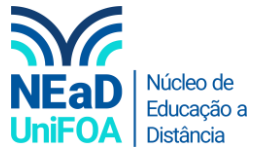

7. Coloque a nota que você deseja para a atividade do fórum, caso seja necessário. Para isso clique em "Avaliações". Depois escolha o "Tipo agregado" e selecione a opção "Avaliação Máxima". Você também poderá optar por outras configurações de nota.

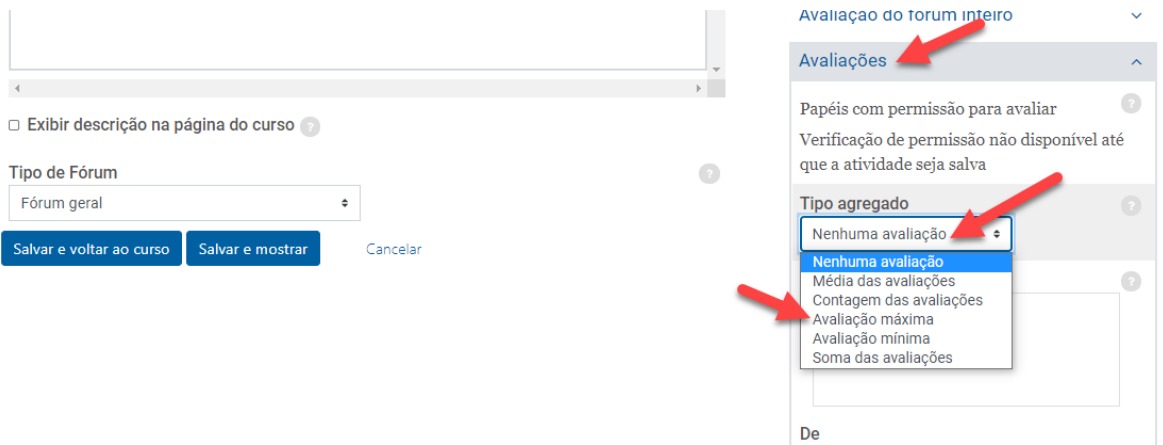

8. Após fazer as configurações, clique em "Salvar e voltar ao curso".

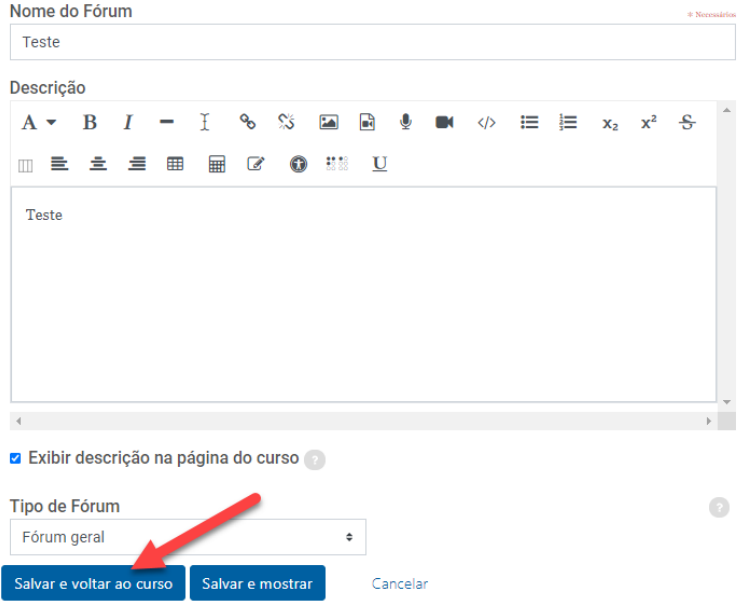

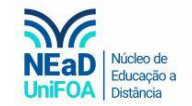

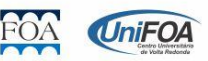